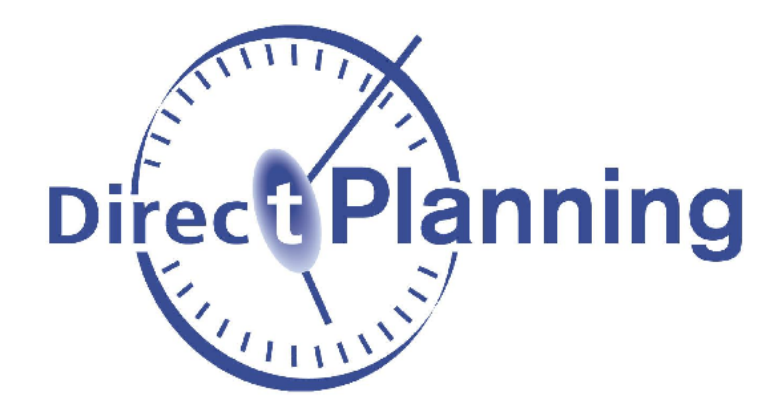

# Direct Planning

What's new in Direct Planning 3.3?

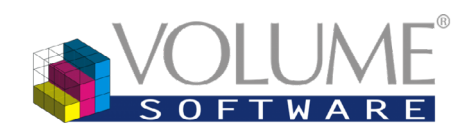

4 Rue Albert Dennery – BP 2630 37026 Tours cedex 1 France

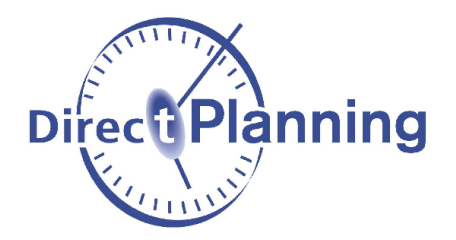

Version 3.3 features many evolutions! Between exclusive functions and optimisations, we focused our efforts on Direct Planning's usability and customization options to help you schedule with ever more efficiency.

We grouped these features in the various categories below. Click on each for more information:

# **Contents**

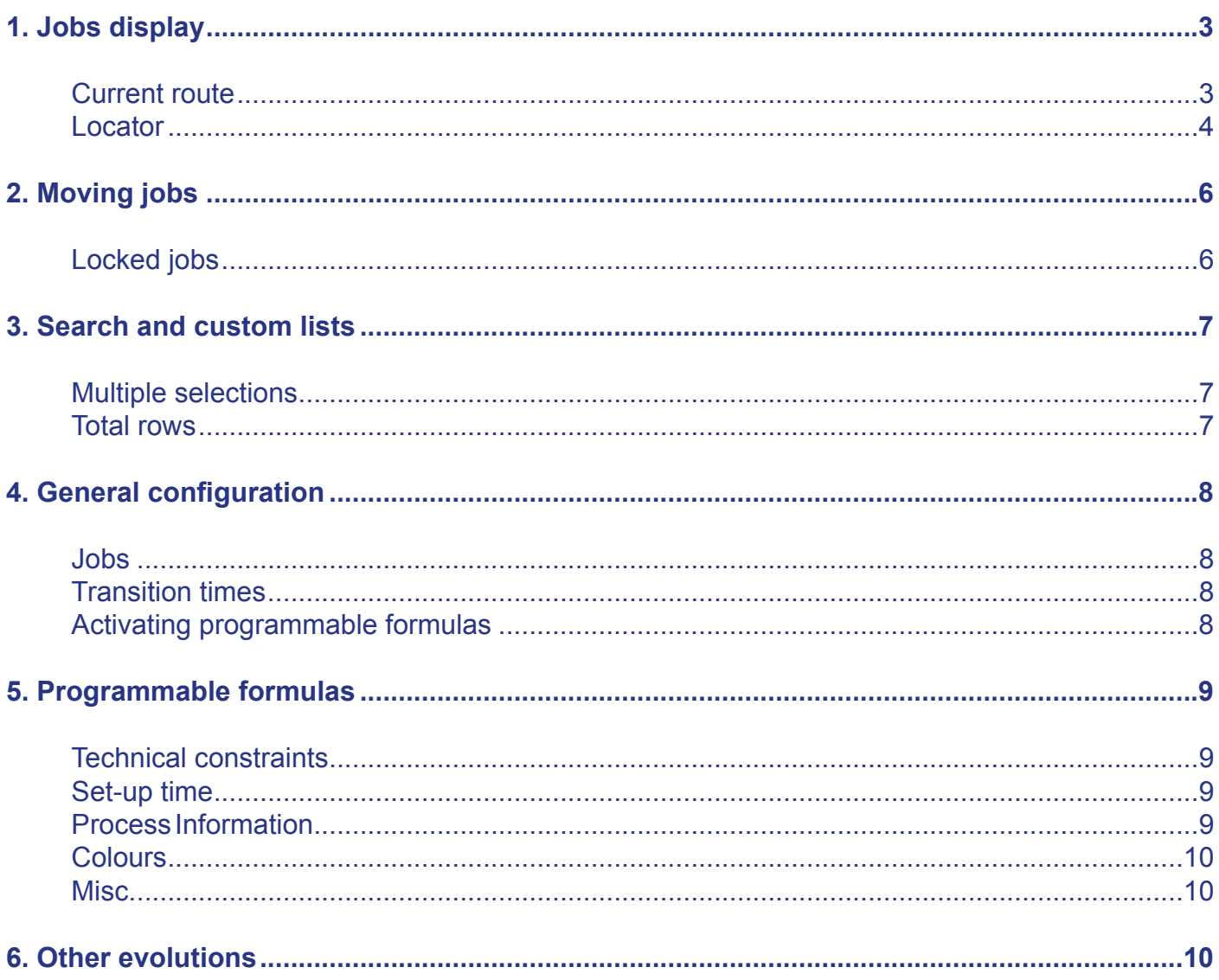

To download Direct Planning 3.3, please visit our Website.

# 1. Jobs display

<span id="page-2-0"></span>Current route

From the Home tab of the ribbon, the "**Current route**" button (Ctrl-G) opens a small window that you can **position freely**. You can minimize this window by clicking "**See less**" or by double-clicking on the header.

| File                             | Home | Edit                        | Display | Planning                |  |
|----------------------------------|------|-----------------------------|---------|-------------------------|--|
| Search and lists<br>$(CtrI + F)$ |      | Current route<br>$(CtrI+G)$ |         | Locator<br>$(CtrI + L)$ |  |
| Search                           |      |                             |         |                         |  |

*"Current route" button under the Home tab "Current route" window*

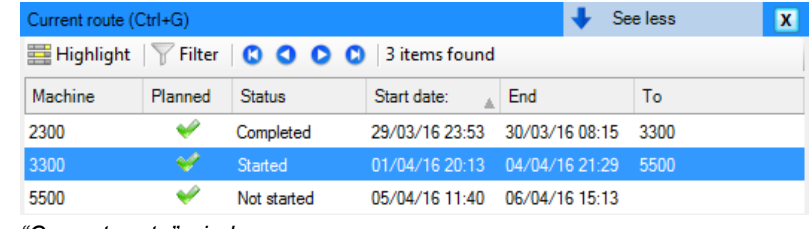

When you select a job in the schedule, this window displays **all jobs belonging to the same route**. Double-clicking in this table allows you to browse through the schedule by accessing quickly the jobs of the route:

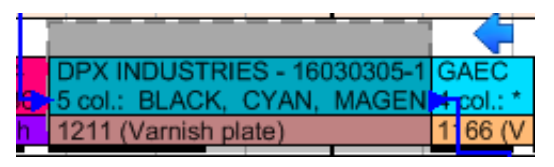

*Job localised via double-click in the list*

#### The "**Highlight**" button allows to highlight instantly the **jobs of the route**:

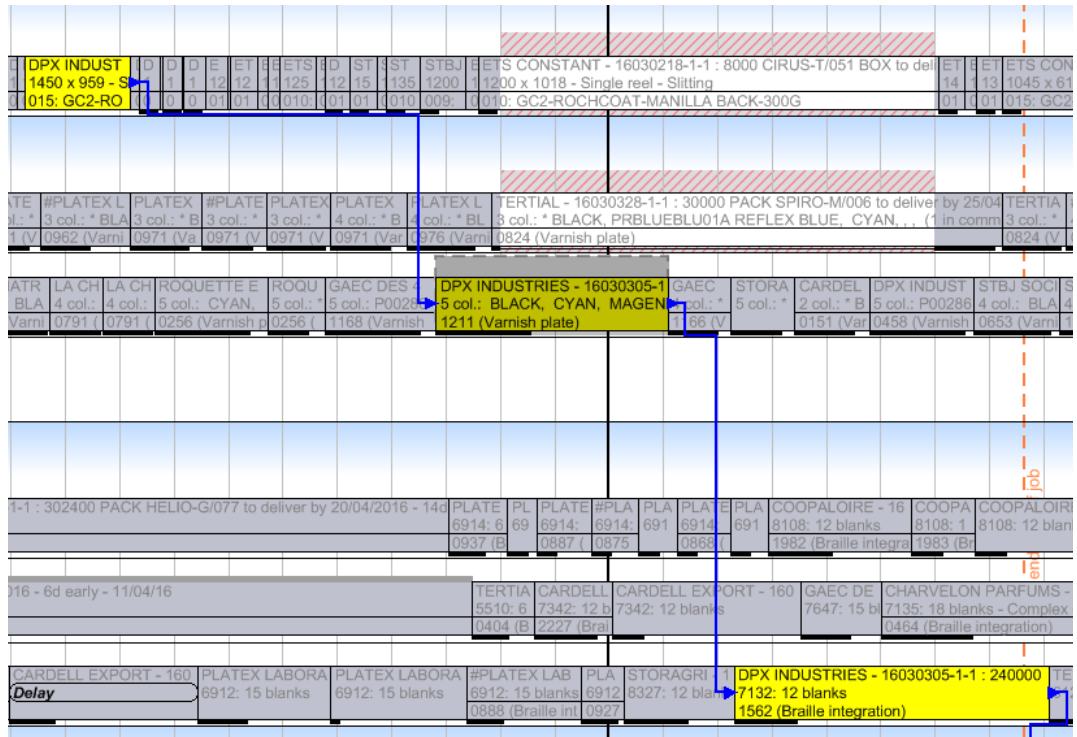

*Highlighted route*

By accessing the **contextual menu** of this table (right click), you can also **modify a job** or change instantly its **progress status** :

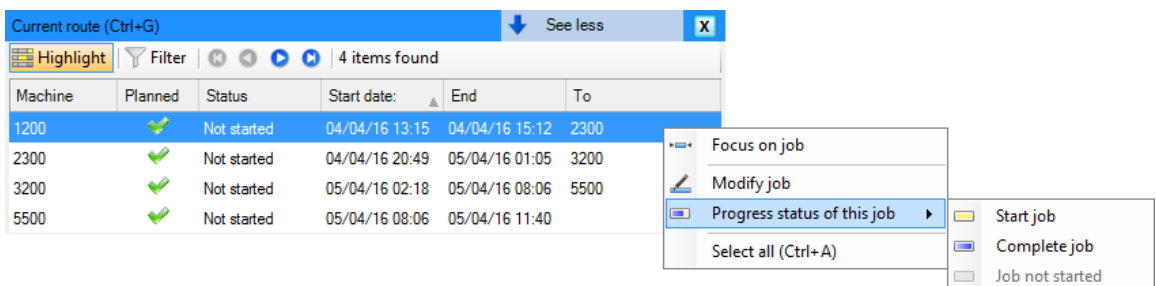

#### *Contextual menu for a job*

<span id="page-3-0"></span>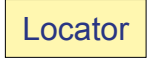

From the Home tab of the ribbon, the "**Locator**" button (Ctrl-L) opens a small window dedicated to **quick search**. You can minimize this window by clicking "**See less**" or by double-clicking on the header.

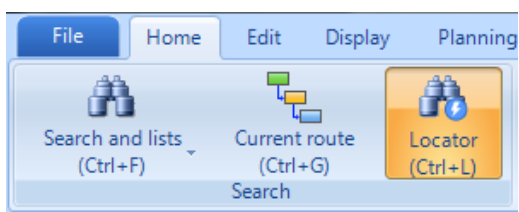

| Locator (Ctrl+L) |                                                                          |                             | $\mathbf{x}$<br>See less |
|------------------|--------------------------------------------------------------------------|-----------------------------|--------------------------|
|                  | ES Search   CRESult   E Highlight   T Filter   C   C   C   No item found |                             |                          |
| See jobs:        | Ty From: 04/04/2016                                                      | F<br>$\Box$<br>To:          |                          |
|                  | Scheduled<br>$\nabla$ Not scheduled                                      | Completed<br>$\blacksquare$ |                          |
|                  | Add search criteria                                                      |                             |                          |
|                  |                                                                          |                             |                          |
|                  |                                                                          |                             |                          |
|                  |                                                                          |                             |                          |

*"Locator" button under the Home tab "Locator" window*

A "**Search**" tab allows you to define your **most used** search criteria (e.g.: File number, Tool number, Special technical data, etc.). in addition to more traditional input methods, the "  $\leftarrow$  Selected job" button allows you to populate a criterion automatically based on that of the currently selected job, thus avoiding keyboard inputs:

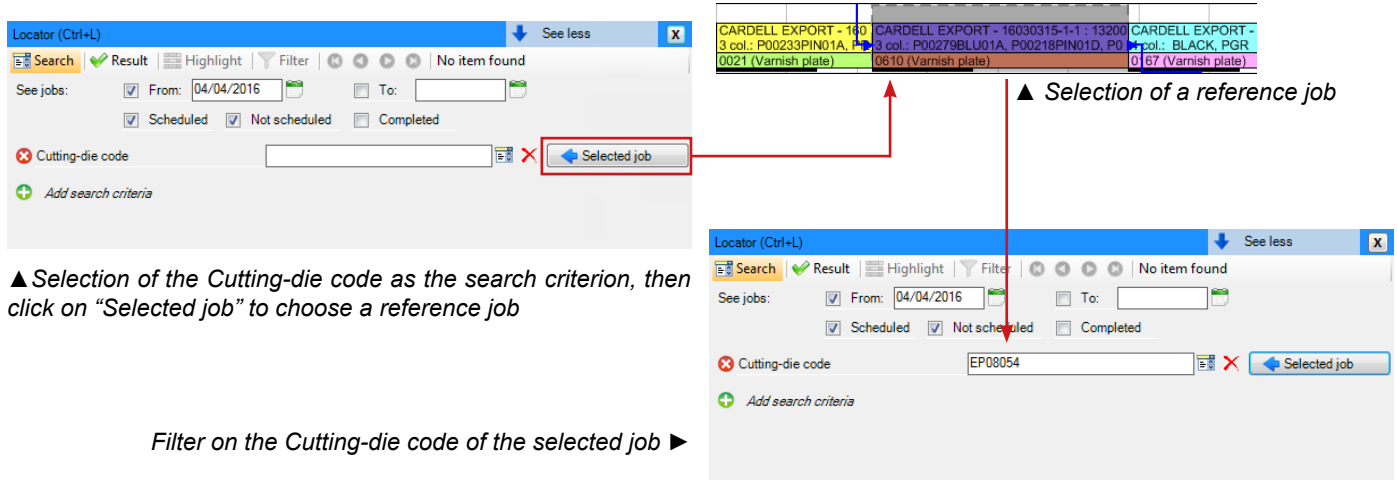

The "**Result**" button allows you to execute that search and display the resulting list of jobs. The col-

umns in this list can be customized by right clicking on the header:

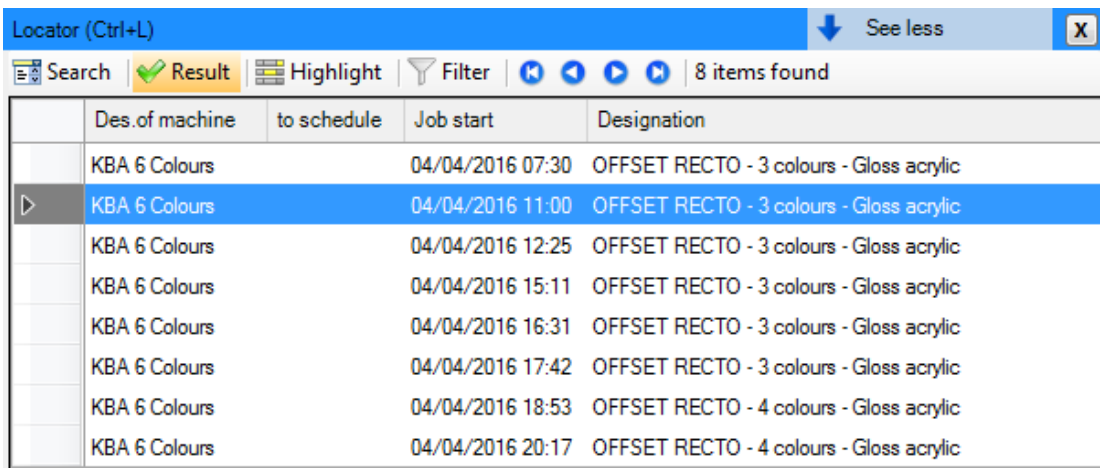

From the list, a double-click enables **quick navigation** to the job:

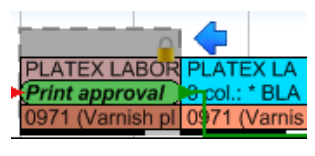

*Localisation via double-click*

Right clicking allows to **modify** that job (through the "**Job details**" option):

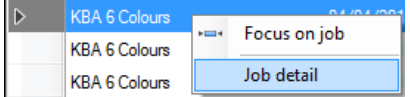

*Contextual menu for a job*

The "**Highlight**" button allows to highlight all found jobs:

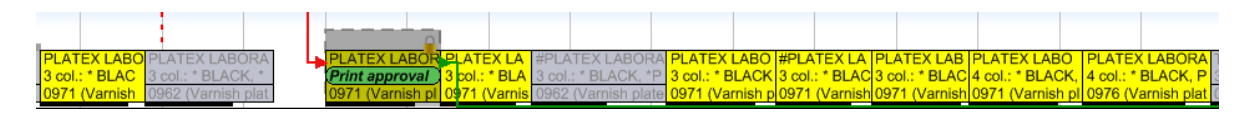

# 2. Moving jobs

<span id="page-5-0"></span>Locked jobs

Up until now, when a first job (A) came to push a second job (B), the latter forced to **overlap** a third **locked** job (C) , then B would be **moved beyond** C:

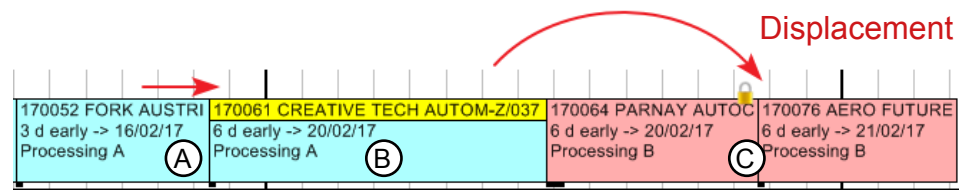

*In this example, the duration of A is increased. B is pushed against C (locked)*

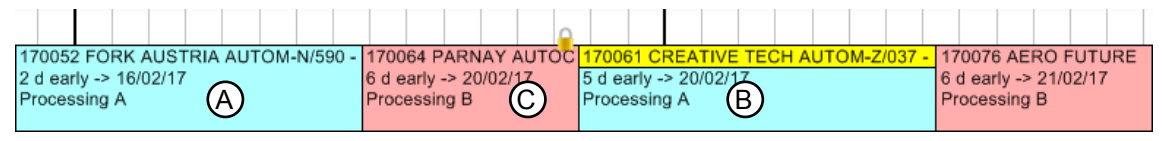

*As a result, it is moved behind it*

This cascading mechanism could greatly disrupt those plannings which include numerous locked jobs, moving jobs too far in the future. So we changed this mode of operation. Now, in our example, the second job (B) will not be moved beyond the locked job (C), it will be **unplanned**. This will **not only trigger a warning message** for the planner, but an **alert will also be created** on that job to indicate its unplanning due to a displacement on a non-movable job (locked or started):

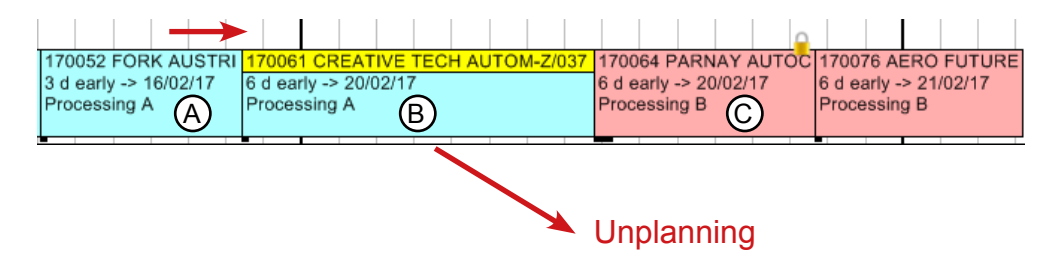

*Same example, the duration of A is increased. B is pushed against C (locked)*

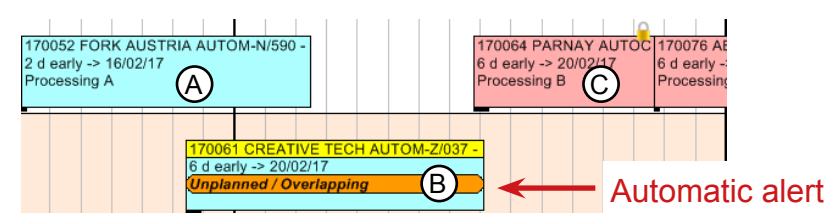

*As a result, it is unplanned*

# <span id="page-6-0"></span>3. Search and custom lists

Multiple selections

In search windows and custom lists, you can now **select multiple** lines (Ctrl or Shift+Click). The contextual menu (right click) will then propose **grouped actions** for all selected lines (Complete, Schedule, Delete, etc.) :

| Criteria | Advanced criteria   Options      | Result         |                      |              |                             |                                  |                             |                                                 |            |                   |
|----------|----------------------------------|----------------|----------------------|--------------|-----------------------------|----------------------------------|-----------------------------|-------------------------------------------------|------------|-------------------|
|          |                                  |                |                      |              |                             |                                  |                             |                                                 |            |                   |
|          | to sched Job start               | Des.of section | Des.of machine       | File no.     | Customer designation        | Designation                      | Job duration   Manual alert | Main alert                                      | User alert | Overdue job alert |
|          | 01/04/2016 12:05 Cutter          |                | Cutter               |              | <b>COOPALOIRE</b>           | CUTTER - With slitting           | 0:58                        | Unplanned due to a m                            |            |                   |
|          | 12/04/2016 17:59 Die-cutting     |                | Expertcut 1          | 16030307-1-1 | <b>TERTIAL</b>              | DIE-CUTTING - EP06593 16 blanks  | 2:07                        | Job is late.                                    |            | Job is late.      |
|          | 12/04/2016 14:52 Die-cutting     |                | Expertcut 2          | 16030312-1-1 | <b>CARDELL EXPORT</b>       | DIE-CUTTING - EP08189 15 blanks  | 3:54                        | Job is late.                                    |            | Job is late.      |
|          | 04/04/2016 12:58 Die-cutting     |                | Expertcut 3          |              | 16030006-1-1 CARDELL EXPORT | DIE-CUTTING - EP08288 8 blanks   | 3:28                        | Job is late.                                    |            | Job is late.      |
|          | 13/04/2016 13:24 Gluer           |                | Alpina 1             | 16030312-1-1 | <b>CARDELL EXPORT</b>       | <b>GLUING 1st PASS -</b>         | 2:25                        | Job is late.                                    |            | Job is late.      |
|          | 05/04/2016 10:27 Gluer           |                | Masterfold (accubra  | 16030006-1-1 | <b>CARDELL EXPORT</b>       | <b>GLUING 1st PASS -</b>         | 1:46                        | Job is late.                                    |            | Job is late.      |
|          | 13/04/2016 16:31 Gluer           |                | Media 45             | 16030307-1-1 | <b>TERTIAL</b>              | <b>GLUING 1st PASS -</b>         | 0:38                        | Job is late.                                    |            | Job is late.      |
|          | 04/04/2016 11:00 Offset printing |                | <b>KBA 6 Colours</b> | 16030216-1-1 | <b>PLATEX LABORATOIRES</b>  | OFFSET RECTO - 3 colours - Gloss |                             | 1:25 Print approval wit Manual alert : Print ap |            |                   |
|          | 04/04/2016 11:00 Offset printing |                | Outsourced printing  |              | 16030097-1-1 CARDELL EXPORT | OFFSET RECTO - 2 colours - Gloss |                             | 1:30 Outsourced emb., Manual alert : Outsour    |            |                   |
|          |                                  |                |                      |              |                             |                                  |                             |                                                 |            |                   |
|          |                                  |                |                      |              |                             |                                  | 18:11                       |                                                 |            |                   |
|          |                                  |                |                      |              | 9 job(s) found              |                                  |                             | Highlight                                       | Filter     | Modify            |

*Example of multiple selection in the list of jobs with alerts*

<span id="page-6-1"></span>Total rows

In search windows and custom lists, where relevant, total rows have been added for columns:

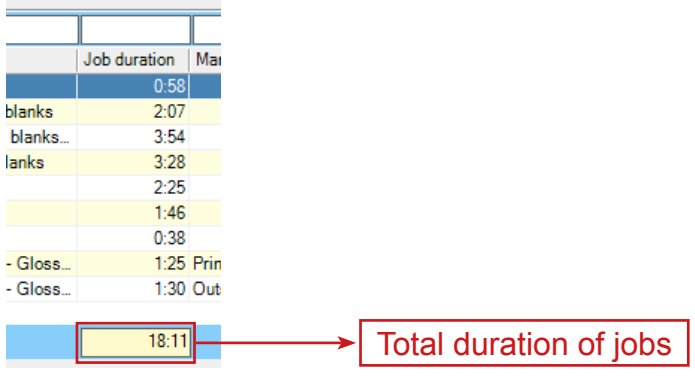

*Total row in the list of jobs with alerts*

## 4. General configuration

#### <span id="page-7-0"></span>Jobs

A new **check box** now allows to never calculate automatically the duration for jobs located in the past, so as not to displace both present and future jobs.

The configuration of jobs was also **revamped**, with the inclusion of a menu dedicated to the jobs' configurable areas:

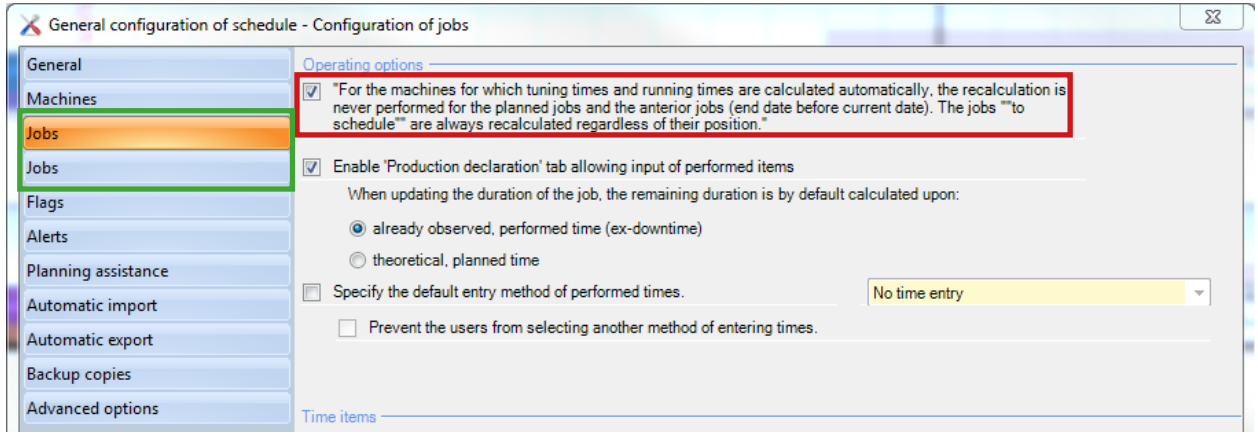

*Configuration of jobs in the General configuration*

#### <span id="page-7-1"></span>Transition times

We will soon remove the "**Transition times between jobs**" function. The check box "**Enable transition times between jobs**" is **not available** anymore for the creation of new plannings.

As a reminder, this function will be **removed** in the next version of Direct Planning.

The **programmable formulas** for the calculation of set-up times based on **precedence** replace and enhance this former functionality.

<span id="page-7-2"></span>Activating programmable formulas

Version 3.3 **removes** the check box for enabling programmable formulas. The buttons for configuring programmable formulas are now **always displayed** in the Configuration tab:

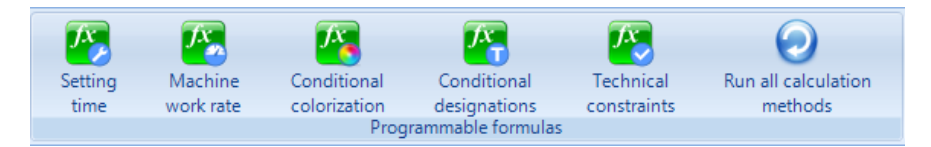

*Programmable formulas available under the Configuration tab of the ribbon*

### <span id="page-8-0"></span>5. Programmable formulas

<span id="page-8-1"></span>Technical constraints

The "**Technical constraints**" programmable formulas are meant to offer **custom controls** over machine compatibility. These controls are performed when the planner moves a job from a machine to another. This allows you to verify that the technical data of the moved job are compatible with the destination machine.

In addition to these controls, you can define clear messages detailing the origin of the incompatibility to the planner.

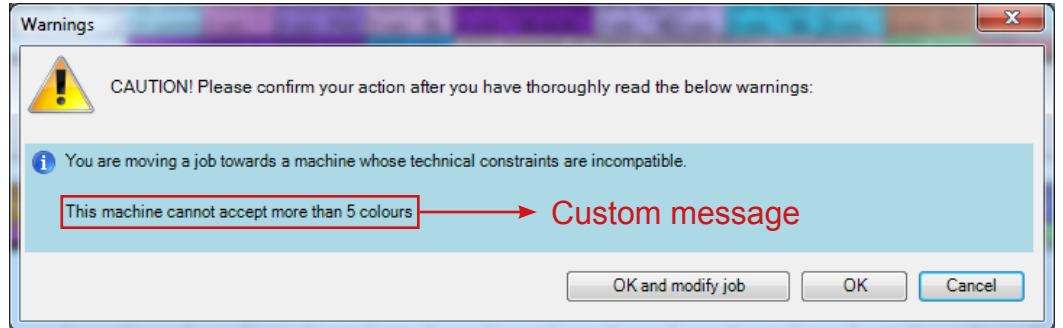

*Warning message when moving a job towards an incompatible machine*

You can specify on each **machine record** the formula governing its **compatibility rules**.

#### Set-up time

When entering "**Set-up time**" programmable formulas, you could already use **Process Information**  data. Now, you can also use **data related to entities**:

---------------------------------' If cutting-die is the same: 5 min are removed from standard gluing or 10 min from gluing with accubraille if not TachePrecChangement( Tache.Entite(4).Zone\_Configurable\_6, True, False) then if Tache.Code Operation = "COLACC" Then TempsReglage = TempsReglage - 10 Else TempsReglage = TempsReglage - 5 end If end If

*Programmable formula for set-up time making use of entities' characteristics (Cutting die in this example)*

#### <span id="page-8-2"></span>Process Information

The Tache.Ressource.Est IP Actif(X) function informs you whether a Process Information (IP) is active or not for the machine associated with the job.

#### <span id="page-9-0"></span>**Colours**

The new functions ChaineVersCouleur, ChaineVersNumCouleur and NumCouleurVersCouleur allow you to combine a **character string** (ListeTeintes in the example below) with a colour from Direct Planning's **mosaic of colours**:

| $\frac{Case \text{ "IMP"}}{Time \text{ "IMP" operation}}$ Formula reserved to the "IMP" operation                                                                |  |  |  |  |  |  |
|----------------------------------------------------------------------------------------------------|--|--|--|--|--|--|
| '----- Printina -----                                                                                                    |  |  |  |  |  |  |
| ' Ticket colour based on the first 4 colours (particularly useful to better visualise quadricolour processes)                                                    |  |  |  |  |  |  |
| Dim Teinte1 as string = Tache. Information Process( $3$ ). Zone Configurable 1<br>Dim Teinte2 as string = Tache. Information Process( $3$ ). Zone Configurable 2 |  |  |  |  |  |  |
| Dim Teinte3 as string = Tache. Information Process( $3$ ). Zone Configurable 3                                                                                   |  |  |  |  |  |  |
| Dim Teinte4 as string = Tache. Information Process( $3$ ). Zone Configurable 4                                                                                   |  |  |  |  |  |  |
| Dim ListeTeintes as string = Teinte1 & " " & Teinte2 & " " & Teinte3 & " " & Teinte4                                                                             |  |  |  |  |  |  |
| Couleur = ChaineVersCouleur(ListeTeintes)                                                                                                    |  |  |  |  |  |  |
|                                                                                                    |  |  |  |  |  |  |
|                                                                                                    |  |  |  |  |  |  |
|                                                                                                    |  |  |  |  |  |  |
|                                                                                                    |  |  |  |  |  |  |
|                                                                                                    |  |  |  |  |  |  |
| ISTBJ SOCI<br><b>ETS CONSTA</b><br>IETS CI<br>IETS CON<br><b>CONSTANIETS CO</b><br>ETS C<br>TS.<br>TBJ S                                                         |  |  |  |  |  |  |
| [4 col.: [4 col.: * [5 col.: * BLACK]4 col.: *[4 col.: * BL]<br>3 col.: * BLI 3 col.: '<br>4 col.: BLACK, 14 col.: *<br>$14$ col.:                               |  |  |  |  |  |  |
| 1436 (V<br><b>10099</b><br>1287 (Varnish<br>0646 (Varni                                                                                                    |  |  |  |  |  |  |
|                                                                                                    |  |  |  |  |  |  |

*This programmable formula lets you apply the same colour for jobs sharing their first 4 colours*

<span id="page-9-1"></span>Misc.

- The programmable formulas editor now opens in **full screen**.
- In the **dictionary**, **colours** are now available for operations, entities, sections, machines and markers.
- In the programmable formulas editor, a "**Configurations**" button is now available to access instantly the configurations of the reference data, entities and Process Informations.

#### 6. Other evolutions

- The **Purging** window was modified to allow **selecting** the reference data to purge. Besides, the special calendars dedicated to the condensed timescales are now also purged.
- In a **display mode**, you can now impose the colour for a specific line of the job. If you impose the colour of 2 consecutive lines governed by the same rule, its appearance will be **more stylish**, without any line separating the two:

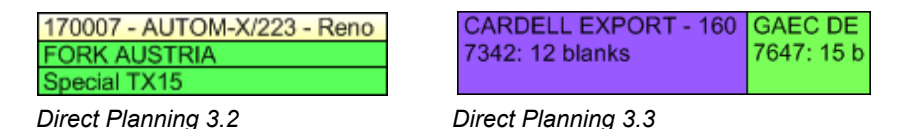

- Now you can open the configuration of a **plugin** even if it is **not activated**.
- In database administration, when a database in "protected mode" is detected, the "**Lift protected mode**" button becomes available.